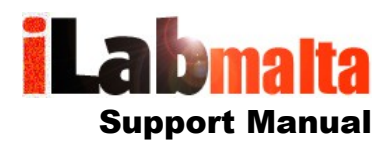

## **iLabPOS – iLabCentral Custom Reporting**

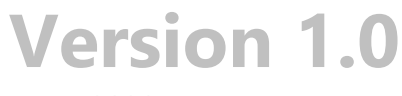

**June, 2020**

## **1. How To**

iLabPOS Customers who also purchased iLabCentral can use an MS SQL querying tool to extract custom reports. SQL Queries can be provided by iLabMalta, or if you do have some SQL Knowledge you can extract some data yourself. Refer to the iLabCentral Technical Documentation and Data Dictionary for more info. You will need to obtain a Read Only MS SQL Account for your database to proceed.

Before you begin you need to have a Microsoft SQL Server Querying tool, such as "Query Express" or "Microsoft SQL Server Management Studio". Download "Query Express" from this link, and simply extract the file QueryExpress.EXE to your desktop or any other location of your choice.

## <http://ilab02.ilabmalta.com/queryexpress.zip>

After you extract the file QueryExpress.exe, click on it and you should see the window below.

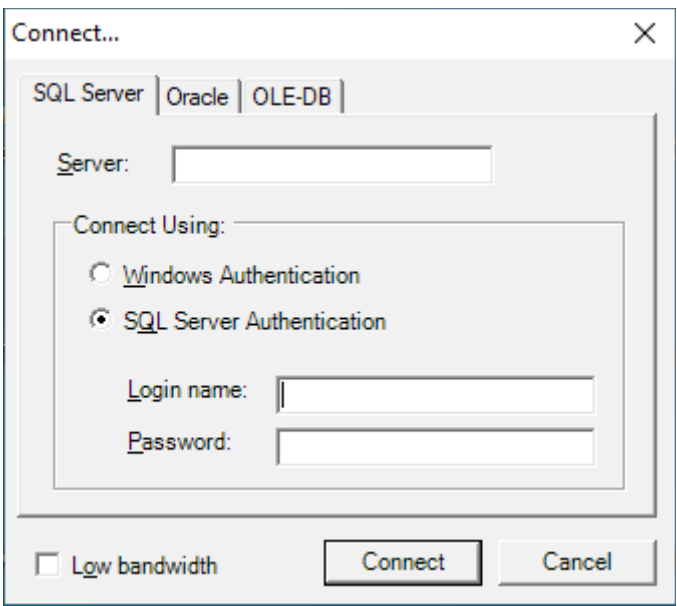

Type in the Server name provided by iLabMalta, choose "SQL Server Authentication" and type in the Login Name/Password provided by iLabMalta.

Once logged in, paste the SQL Query for the custom report provided as in the large white window as portrayed below, and then click on the green arrow pointing to the right at the top left side.

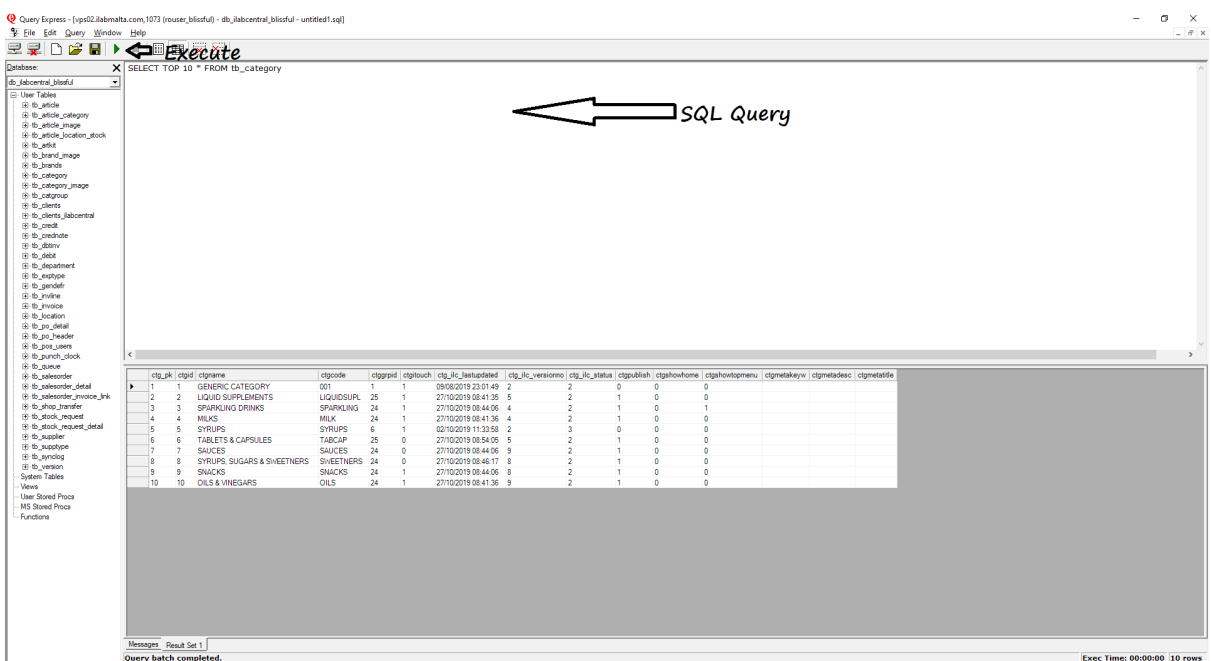

After clicking on the green arrow, if there are no errors in your SQL Query you should see the result set in the bottom grid. You can save the query results to a CSV or XML file by clicking on "Save Query Results".